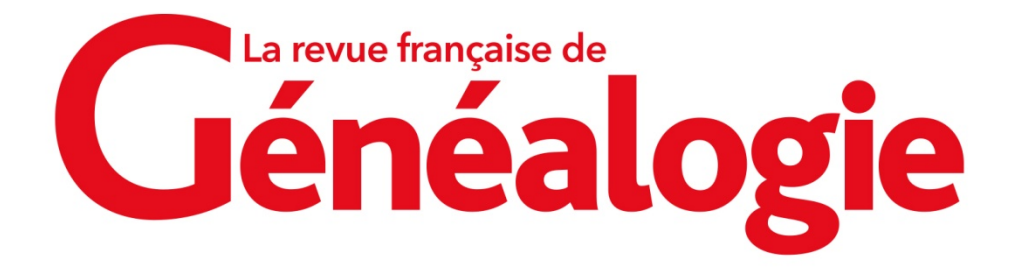

## Téléchargement de l'application Internet & Généalogie 2021 : nos réponses à vos questions

Où trouver l'application une fois que vous l'avez téléchargée ?

Quel navigateur utilisez-vous ?

Sur Mozilla Firefox, cliquez sur la flèche en haut à droite de votre écran.

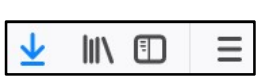

Sur Google Chrome, cliquez sur la fenêtre en bas à gauche de votre écran.

RFG2021.zip

Sur Microsoft Edge, cliquez sur « Ouvrir un fichier », en bas à gauche de votre écran.

RFG2021.zip Opposite the Blake and

## L'installation de l'application est bloquée par Windows Defender SmartScreen.

Une fenêtre s'affiche indiquant que « Windows Defender SmartScreen a empêché le démarrage d'une application non reconnue. L'exécution de cette application peut mettre votre ordinateur en danger. Informations complémentaires ». Seul le bouton « Ne pas exécuter » apparaît.

En cliquant sur « Informations complémentaires », vous afficherez le bouton « Exécuter quand même » qui vous permettra d'installer l'application.

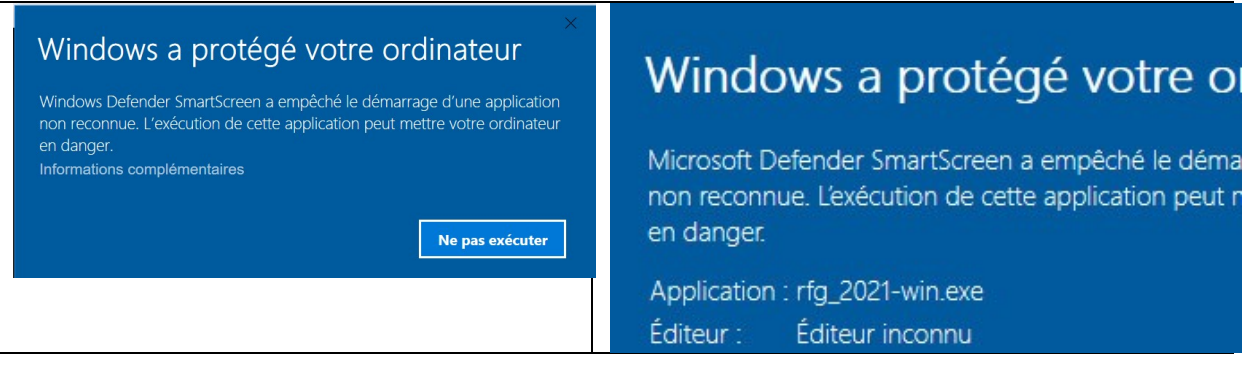

Une icône pour accéder rapidement à l'application s'affiche le bureau de votre ordinateur.

Attention : L'application est adaptée à la version 64 bits de Windows.

Pour une version inférieure (32 bits), contactez notre service technique via le formulaire de contact : www.rfgenealogie.com/contact

Guide d'installation de l'application « Internet & Généalogie 2021 » © La Revue française de Généalogie